# NEW FACULTY MENU FEATURES

### CLASS ROSTER: OVERVIEW

## **Class Roster**

An asterisk will appear next to the appropriate field if any of the following conditions exist: 1) The student has more than one major or department in his/her primary or secondary curriculum. 2) The student has a program, level, college, or degree in the secondary curriculum that is different from that in his/her primary curriculum.

Cross List always appears in the Enrollment Counts area. If the section is not cross listed, 0's will display in the enrollment columns. Please click Other Options for Email, CSV (Excel) output or Class Photos.

#### **Course Information**

Fund of Public Communication - SUBJ 001 A **9XXXX CRN: Duration:** Aug 30, 2010 - Dec 09, 2010 **Status:** Active

Select Other Options to jump quickly to the bottom of the page where you can export your class roster to Excel, email your class list, display student photos, and request students be added to the section.

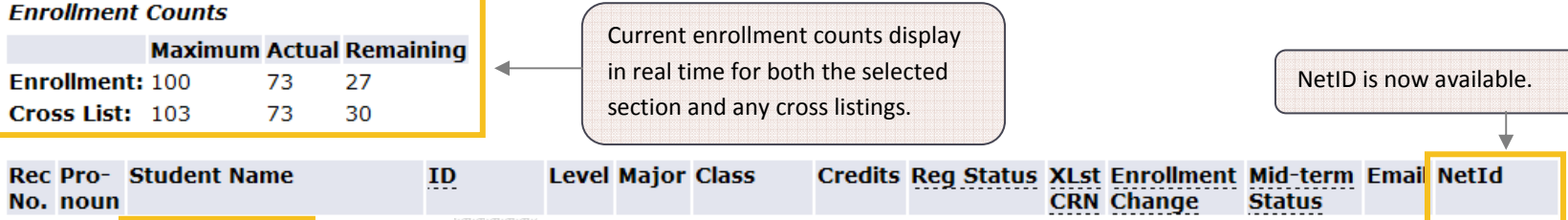

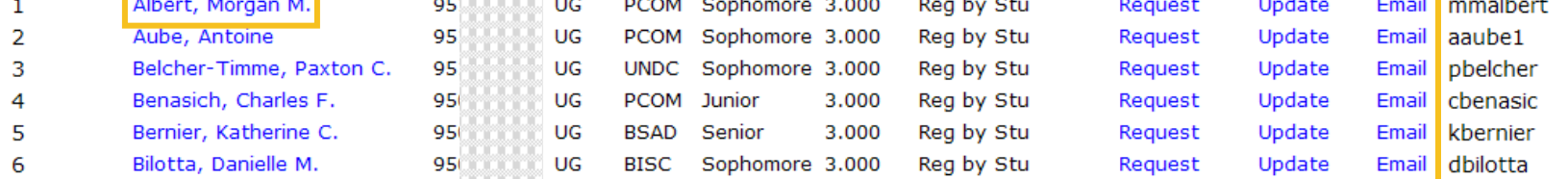

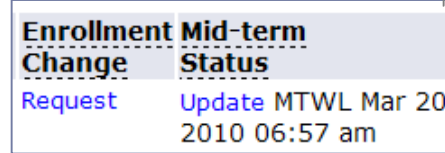

If a midterm warning letter has been sent for a student the date the letter was sent will appear in this column.

Set MTWL Section Status to 'Not Needed'

If you do not need to send midterm warning letters for your course the button to change the status of your course to **Not Needed** appears at the bottom of the page (jump there by selecting Other Options.) The button will not appear if you have sent midterm warning letters.

### CLASS ROSTER: EMAIL

You can still email a single student by selecting the Email link (now next to the new NetID column) but you can also email a selection of students. To do this first pick the Email Class link at the bottom of the page and then check the box next to the name of any student you'd like to receive the email.

## **Compose and Send Email**

This service was created to facilitate simple communications with your class/advisees. If you wish to perform complex functions, such as attachments, please cut and paste the email address list generated by this process into the mail program you normally use. The email address list is generated when you send a message to the list. A copy of the message you sent, along with the list of email addresses, is mailed to your UVM account. You can cut and paste the email address list from that message into your address book.

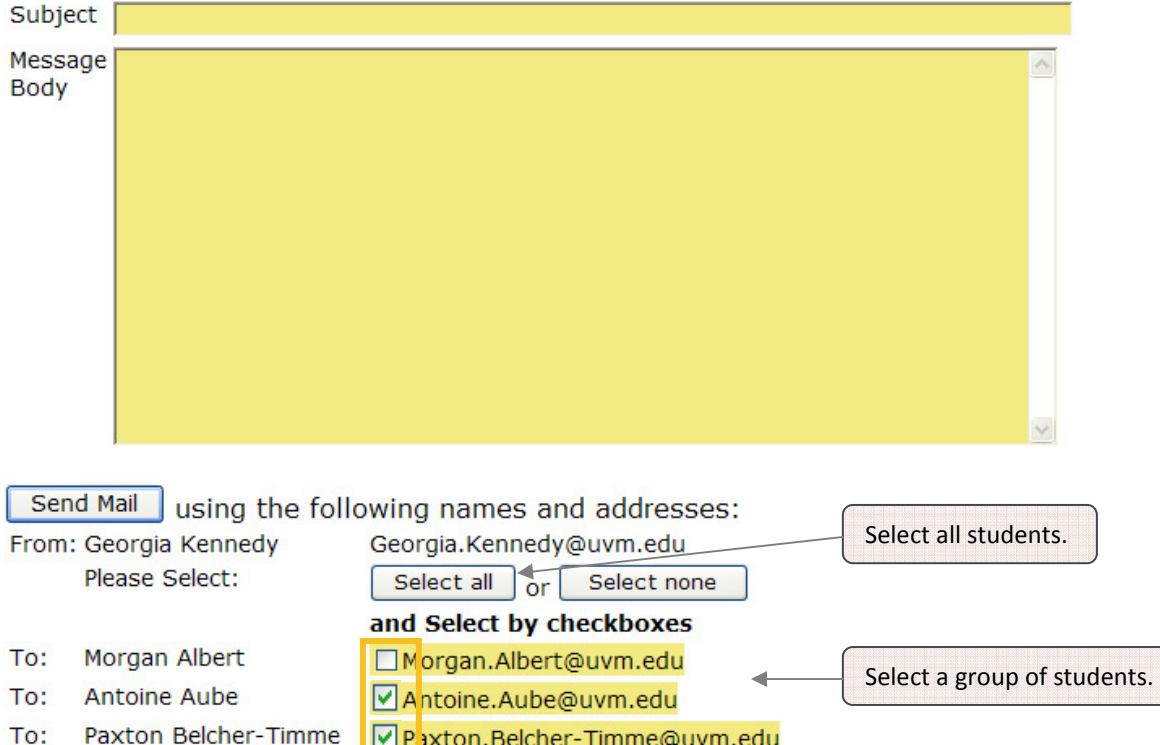

# **Advisee Listing**

### $\mathbf{a}$

Please click Other Options for Email, CSV (Excel) output or Advisee Photos.

### **Advisee Listing**

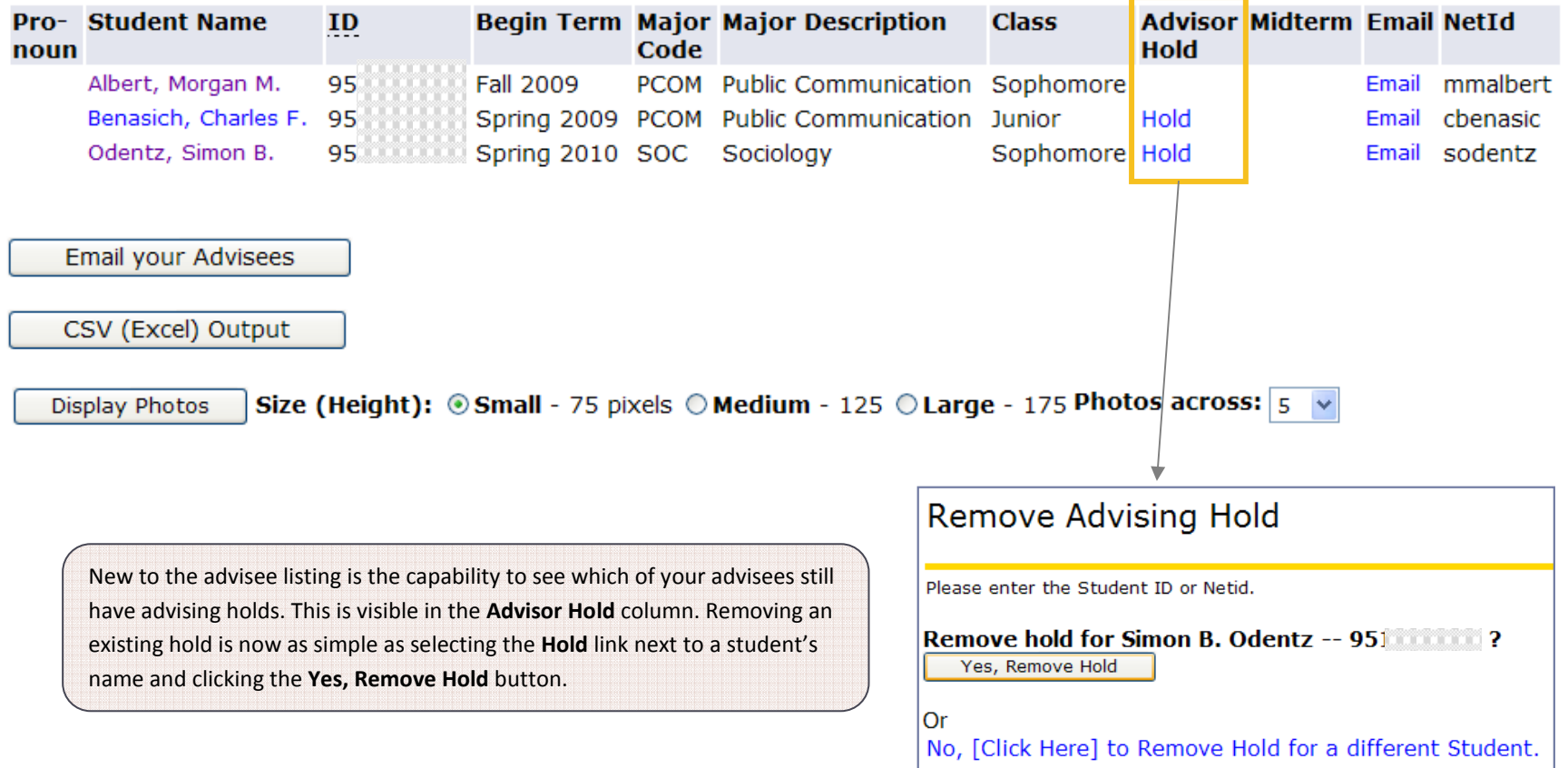

# **Advisee Listing**

### o

Please click Other Options for Email, CSV (Excel) output or Advisee Photos.

### **Advisee Listing**

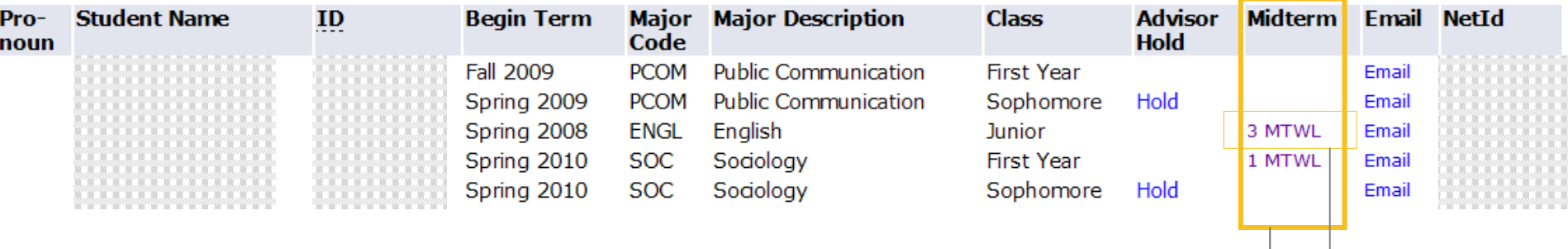

If a student has midterm warning letters text will appear in the Midterm column. The number which appears before the MTWL acronym indicates the number of warning letters the student has received. By selecting the text you can see additional details about these warnings.

# Display Midterm Warnings

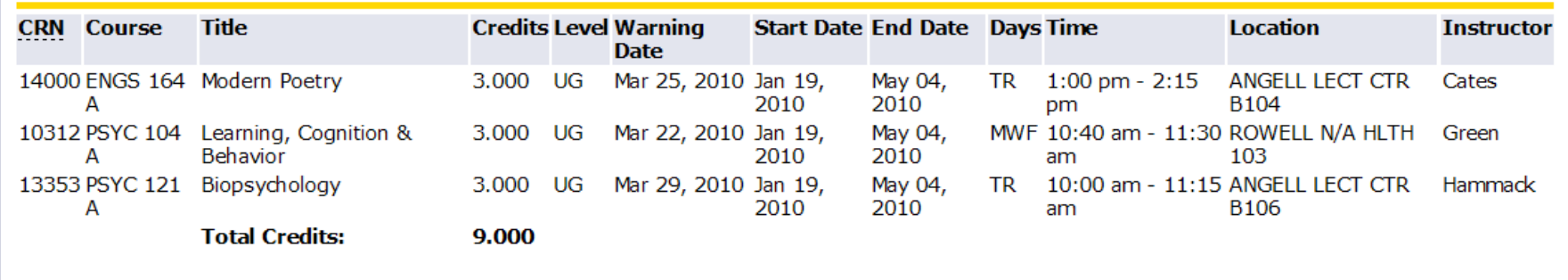

# **General Student Information**

Address and Phone Number for Joe T. Student **Student Information effective from Spring** 2010 to The End of Time

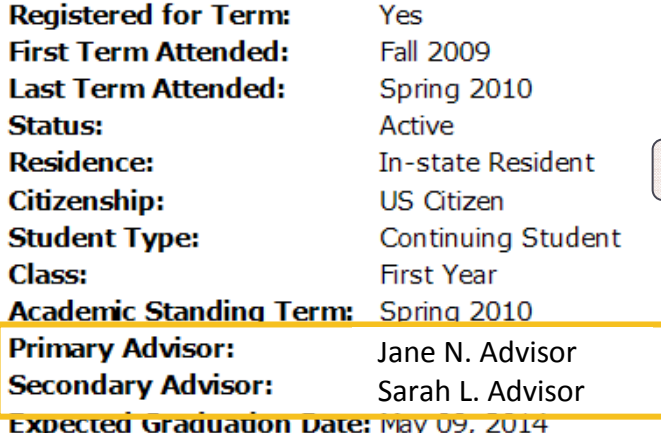

Selecting a student's name from the Advisee list still brings you to their General Student Information page where we've implemented some additional features.

If a student has multiple advisors they will display here.

### **Curriculum Information**

#### **Current Program Bachelor of Arts** Level: Undergraduate Program: Arts & Sciences: BA **Admit Term:** Fall 2009 Admit Type: Round 2 Release 3/14 Catalog Term: Fall 2009 **College:** College of Arts & Sciences You can now link to a student's CATS report directly from this menu. **Major:** Undedared

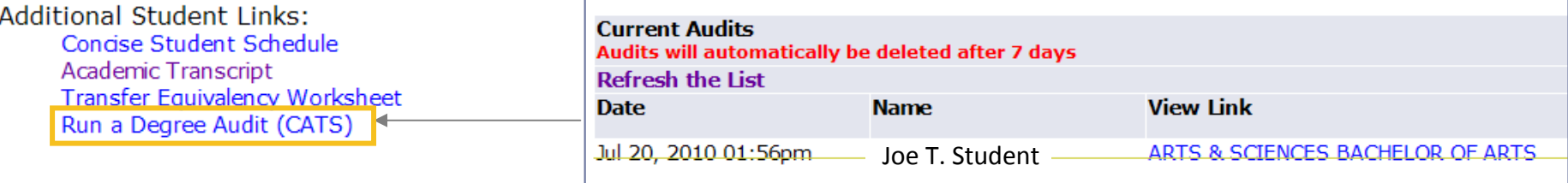

### ADDITIONAL IMPROVEMENTS: 95/NETID INTERCHANGEABILITY

Several functions have been changed to accept both 95 and NetID as search criteria.

Among them are **removing an advising hold**:

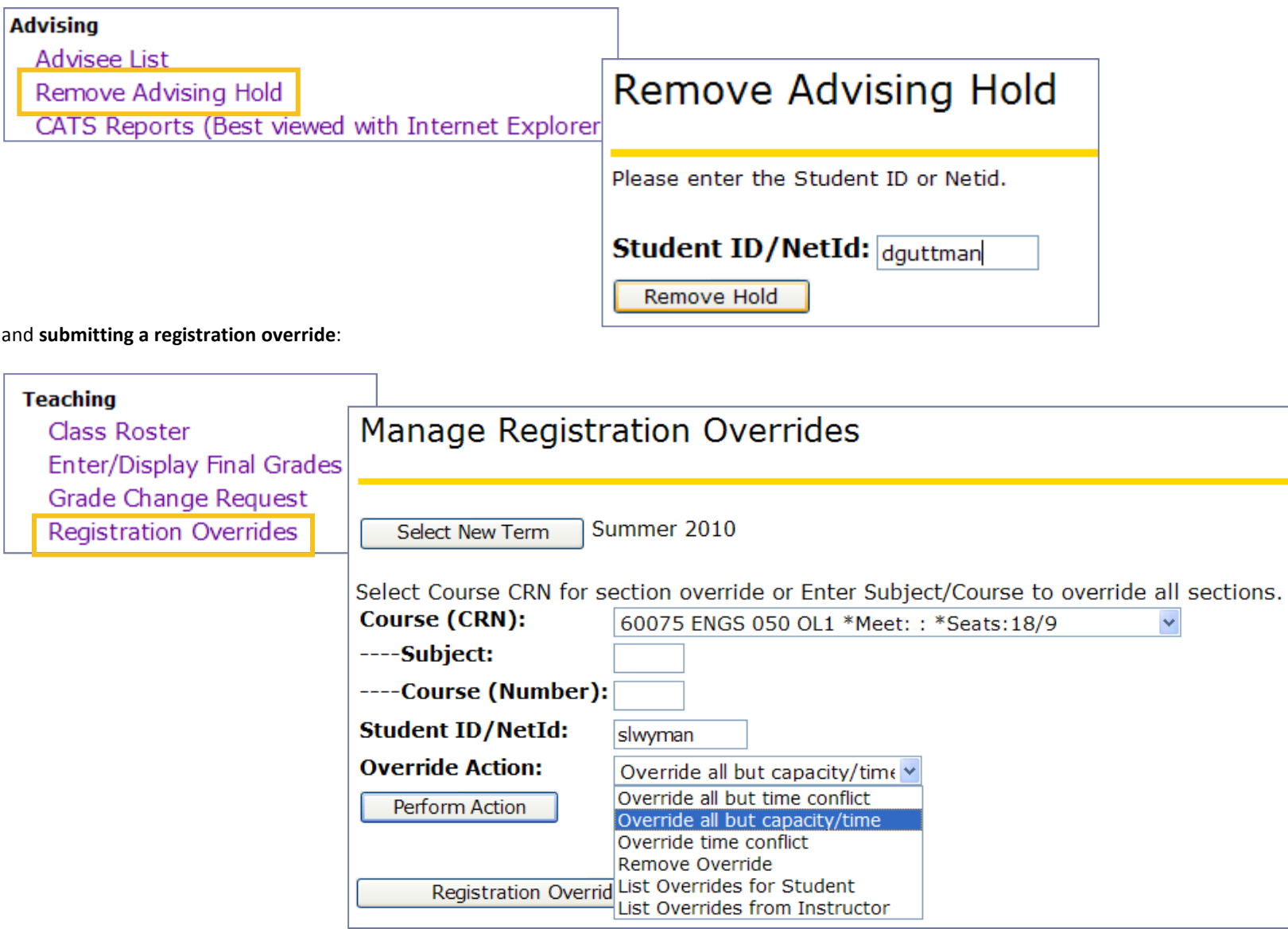